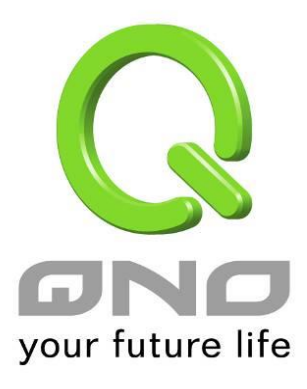

# 網頁上網認證

繁體中文使用手冊

# 網頁上網認證

啟用網頁上網認證功能,路由器可管控內部電腦上網前,必須先以帳號密碼登入,以達到管控的效果。 啟用功能

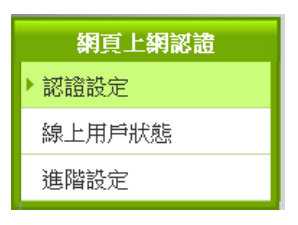

# **1.** 啟用功能:**(**此功能需開通金鑰**)**

進入認證設定→選擇資料庫方式

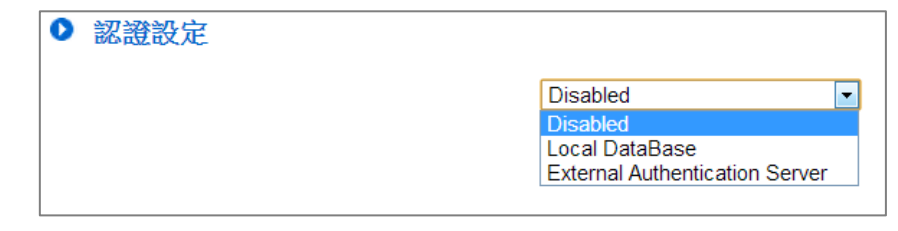

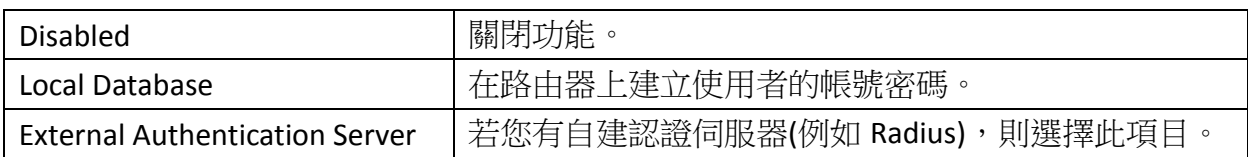

# **2.** 設定資料庫:

# **2-1 Local Database**

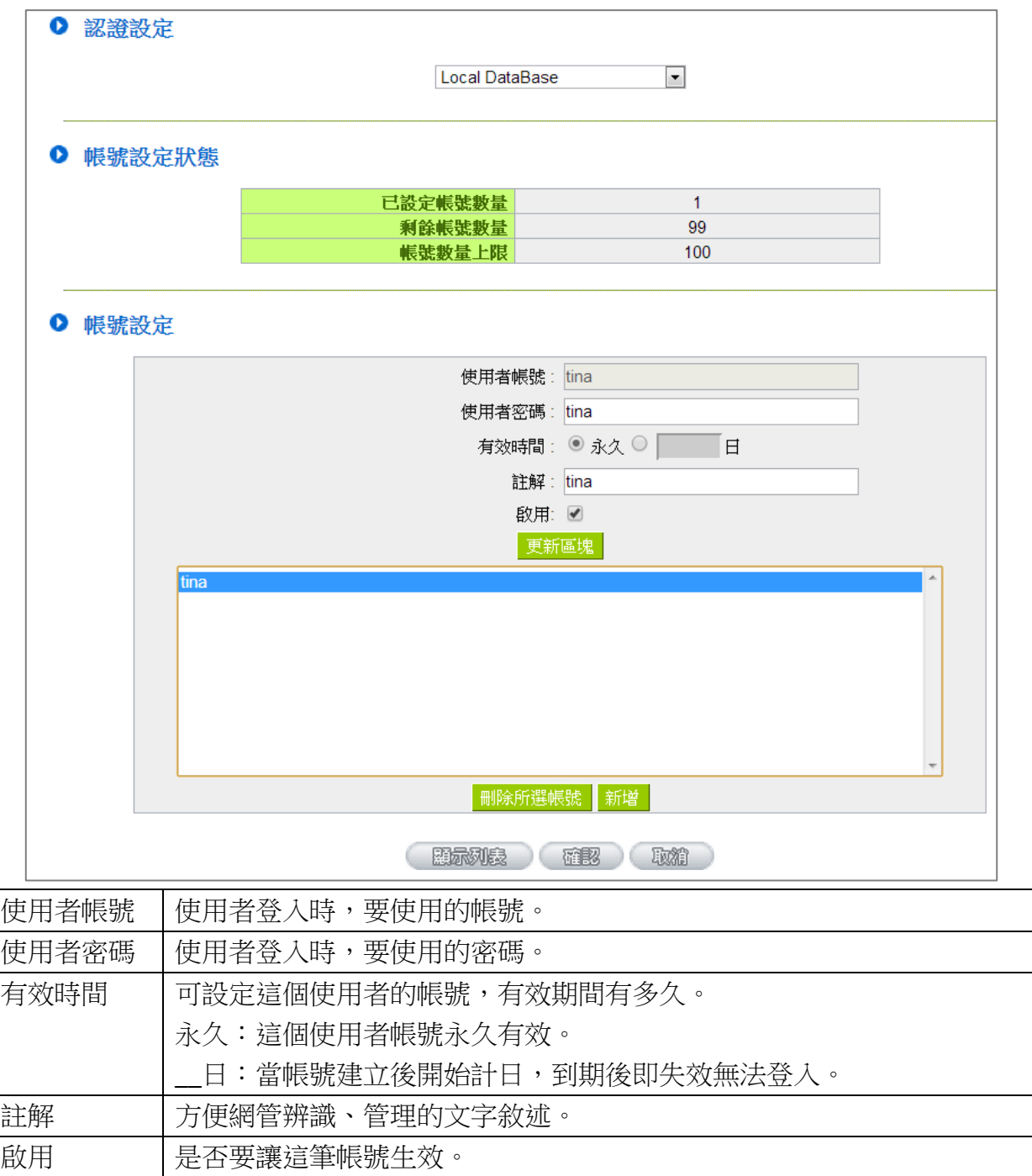

點選 ,可一次編輯大量帳號。

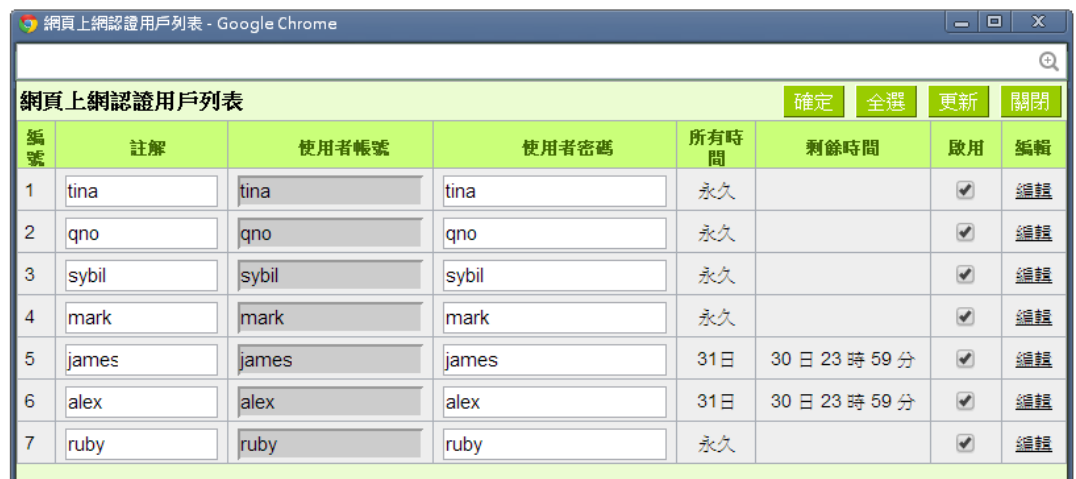

# **2-2 External Authentication Server**

本功能除了 Local Data Base (本機認證) 之外, 支援 Radius-PAP/CHAP/MSCHAP/ MSCHAPV2, NT-Domain, Active Directory, LDAP 等七種認證服務型式。

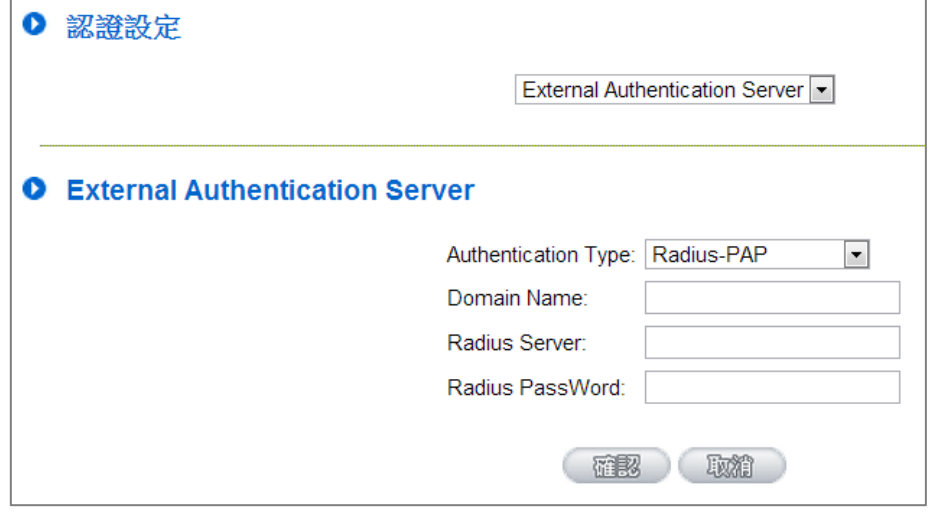

# **3.** 進階服務

### Ⅰ 例外服務埠

例外服務埠

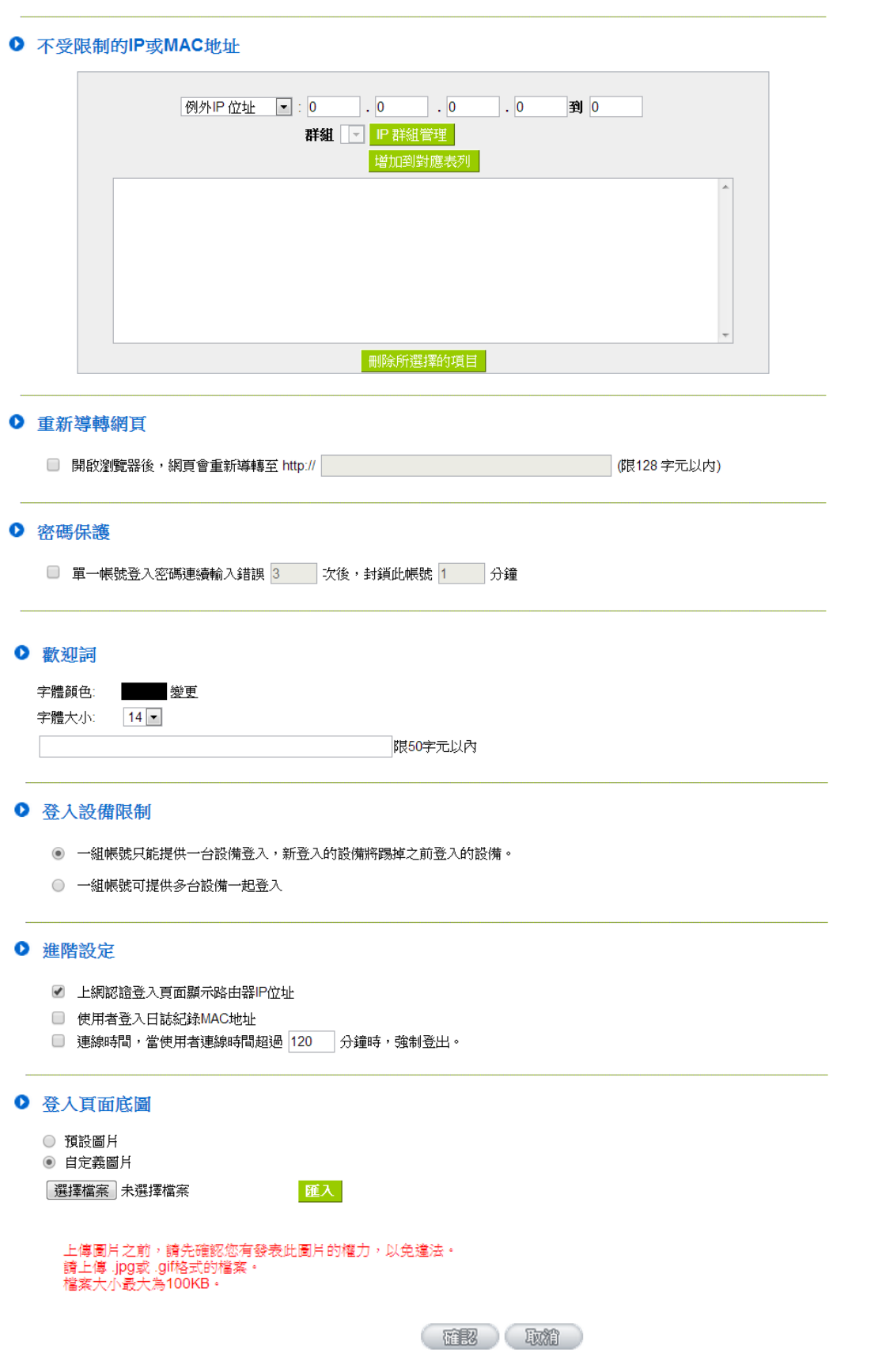

### 3-1 例外服務埠

例外服務埠,這些服務埠不需要經過網頁上網認證,流量即可通過。常見於設定註冊需要的 POP3/IMAP 等服務。

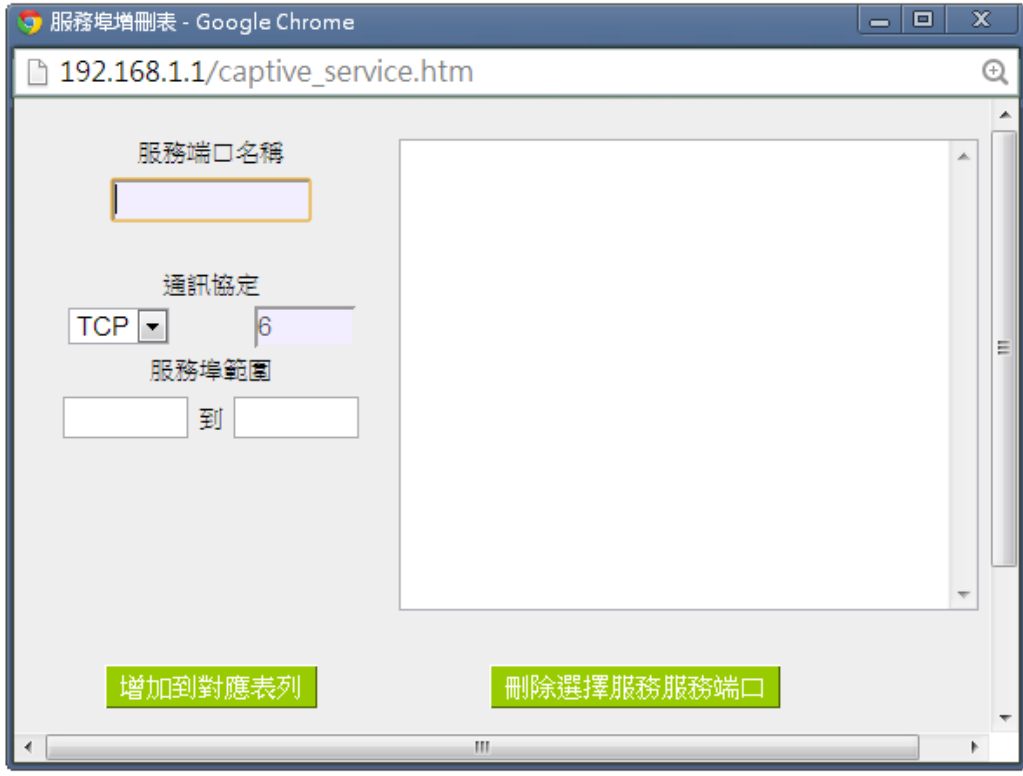

3-2 不受限制的 IP 或 MAC 地址

設定在路由器下的區域網路中,哪些設備不需要通過網頁上網認證,就可以上網。(例如企業員 工、企業內部伺服器等)。可利用 IP、MAC 地址做設定。

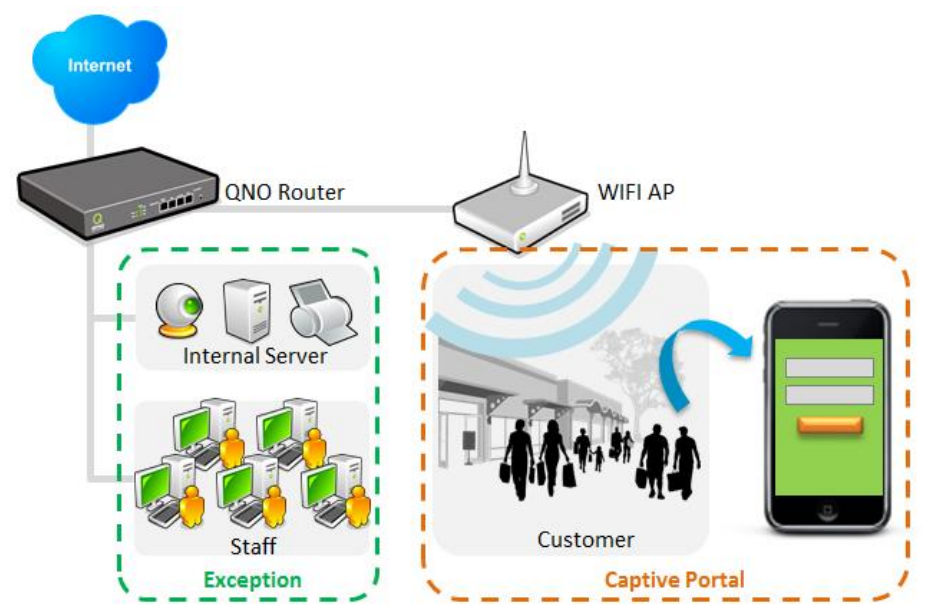

## **O** 不受限制的IP或MAC地址

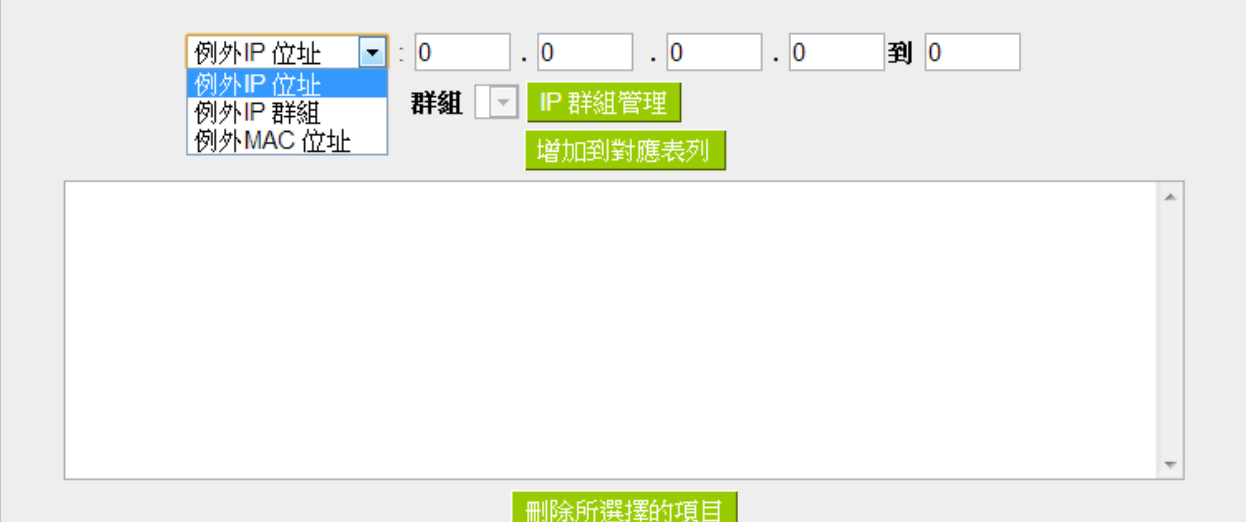

### 3-3 重新導轉網頁

在使用者通過網頁上網認證後,路由器可接著開啟指定的網頁,例如企業網址、形象網站等。

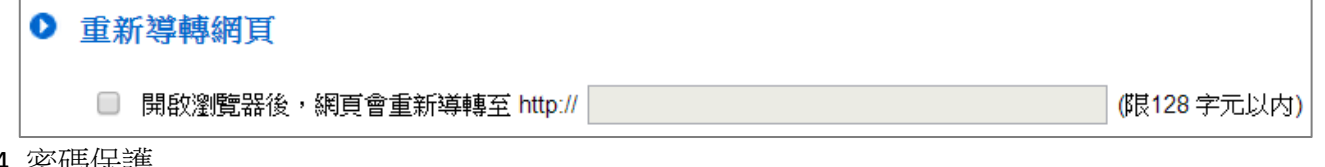

#### 3-4 密碼保護

為了避免網路中有惡意的一方破解帳號密碼,在這裡啟用密碼保護功能,當密碼連續輸入錯誤滿 \_\_次之後,路由器就會封鎖此帳號\_\_分鐘。以防止密碼不斷地被嘗試。

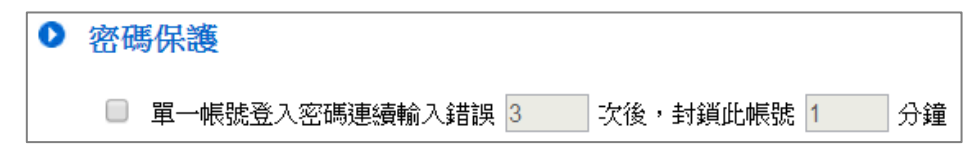

### 3-5 歡迎詞

設定登入頁面上的歡迎詞。可變更字體顏色與大小。

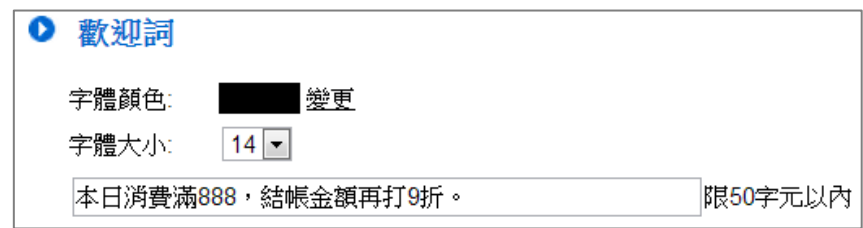

#### 3-6 登入設備限制

是否開放帳號可以讓多台設備一起登入。例如客戶申請一組帳號,但同時讓手機、筆電、平板都 登入;或者設定一組 guest 帳號,選數個訪客都用同一組帳號密碼上網。

請注意,功能的連接數量是以設備連線來計算,例如當5台設備都用同一組 guest 登入時,會佔掉的 連接數量為 5 台。

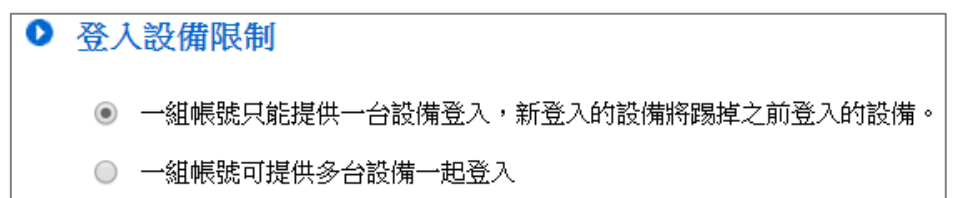

3-7 進階設定

### **(1)**上網認證登入頁面顯示路由器 **IP** 地址

此項目設定當路由器將使用者導轉到登入頁面時,網址列是否要帶路由器的 IP 地址。若取消勾 選,則網址列會隱藏路由器 IP 地址,並以下方示意圖中的地址代替。

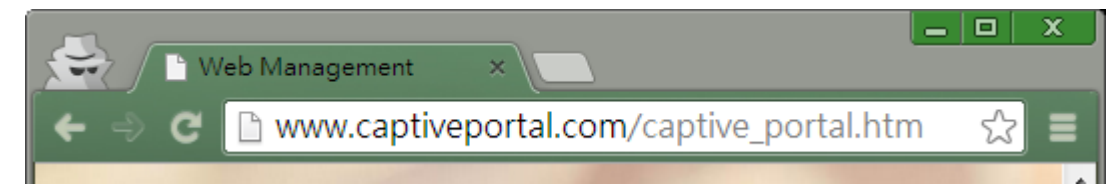

### **(2)**使用者登入日誌紀錄 **MAC** 地址

勾選後,會將使用者登入設備的 MAC 地址, 紀錄到 syslog 中。

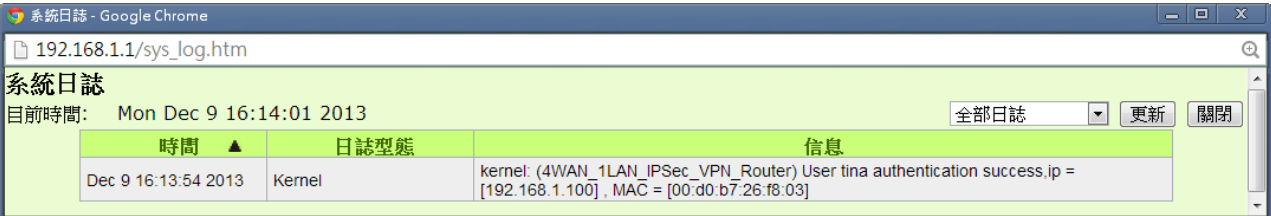

## **(3)**連線時間,當使用者連線時間超過**\_\_**分鐘時,強制登出

可以設定是否限制使用者的使用時間,時間到期後會強制斷線。

3-8 登入頁面底圖

設定登入頁面的底圖。圖片請上船 jpg 或 gif 等格式的檔案,檔案大小請不要超過 100KB。

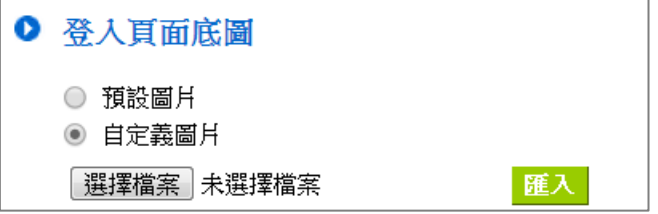

以餐飲業為例↓

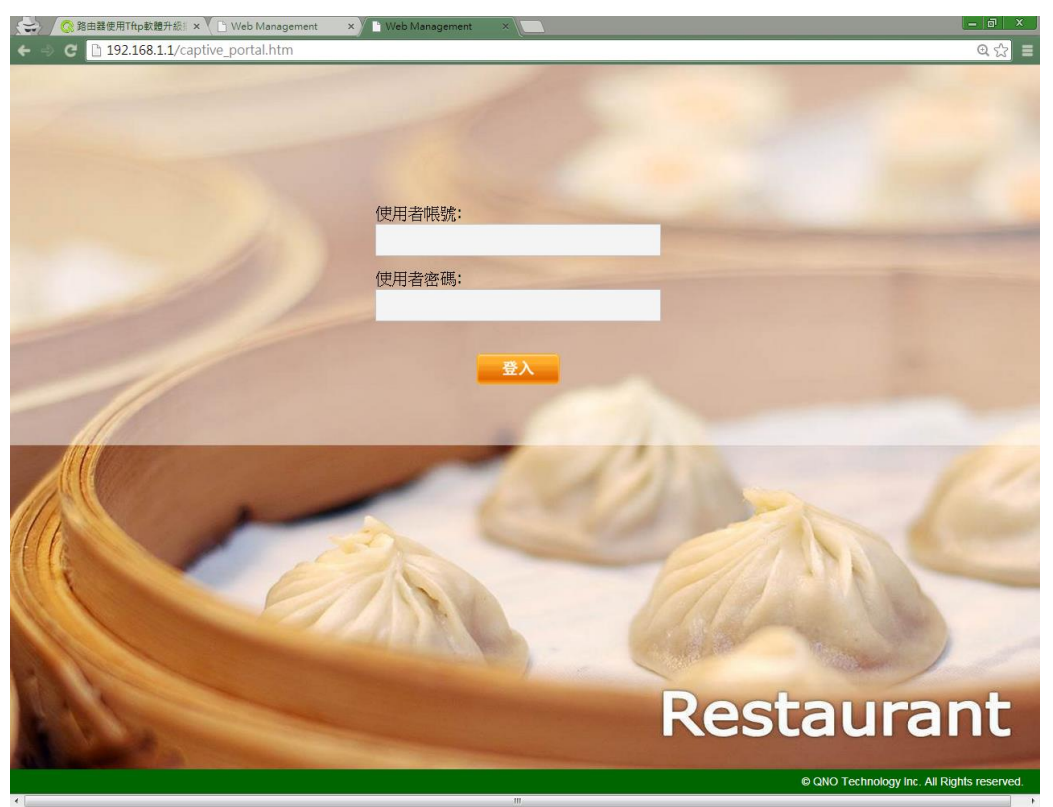

# **4.** 線上用戶狀態

在這裡查詢功能連線的數量、顯示線上的用戶列表、或中斷某個用戶的連線。

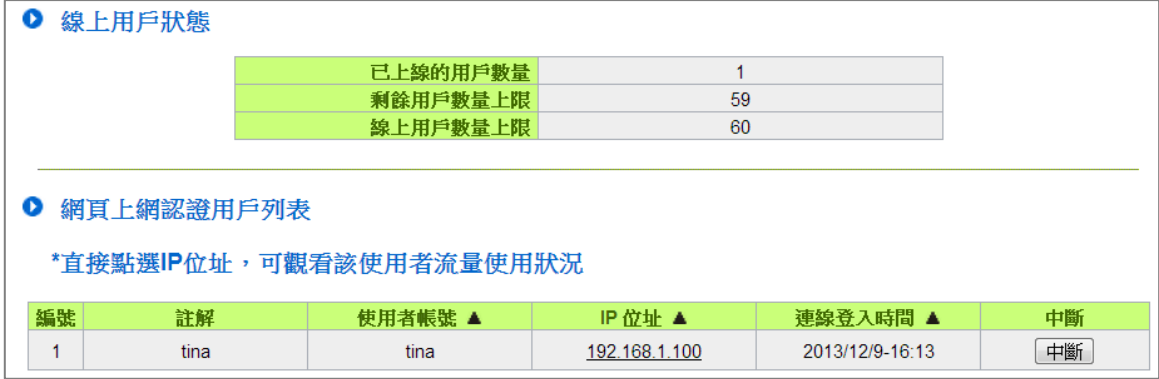